取扱説明書

### 電子情報ボード

# インタラクティブボード IB-72N

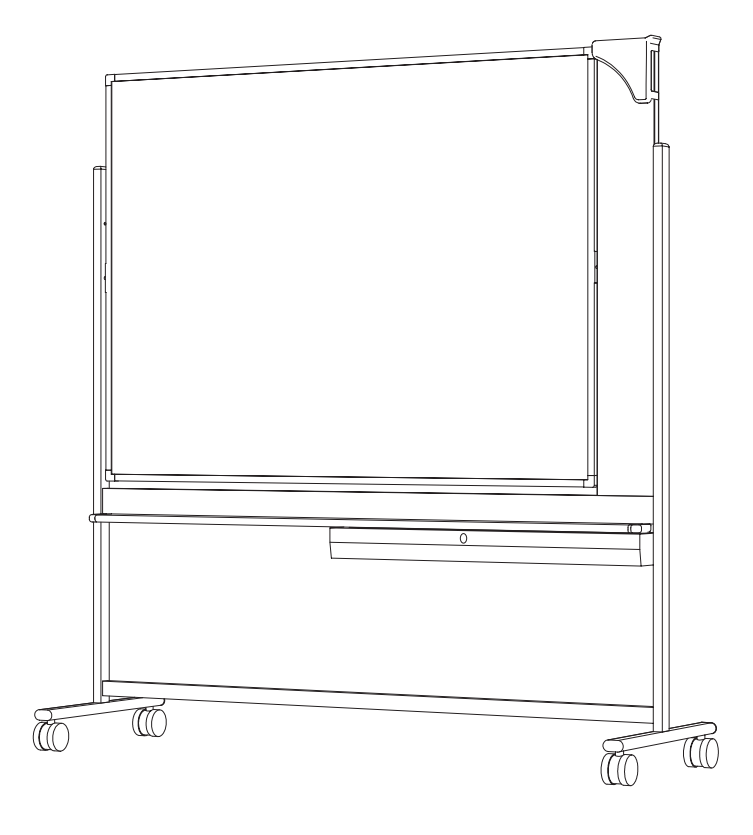

 ご使用になる前に、この『取扱説明書』をよくお読みく ださい。また、いつでもお読みになれるように保管場所 を決めて、大切に保管してください。

### #式内田洋行

### 6  $6\overline{6}$ インタラクティブボードの使い方 ................................... 7  $\overline{7}$ ホワイトボードモードの利用について…………………………… 8 ホワイトボードモードでの使い方 (eBeam Capture).......................12 プロジェクションモードの利用について........................... 13 スクリーンボードとコンピュータ、プロジェクタの準備................. 13 ソフトウェアのインストール..................................14 デスクトップホイールツールバーの使い方..............................18 アノテーションホイールツールバーの使い方............................ 18 パワーポイントホイールツールバーの使い方............................ 19

次

安全上の注意 ~安全のために必ずお読みください~

本機を安全に正しくお使いいただき、お使いになる方や他の人への危害、財産への損害を未然に防止 するために守っていただきたい事項を示しています。以下の表示の意味をよく理解してから本文をお 読みください。

本書に記載する記号について

誤った取り扱いをすると、人が死亡または重傷を負う可能性が想定される内容 <del>警生</del> 誤った取り扱いを<br>言曰 <sub>を示しています。</sub>

誤った取り扱いをすると、人が傷害を負う可能性、または物的損害の発生が想 定される内容を示しています。 注意

表示の例

**AD** 

記号は禁止行為であることを告げるものです。図中や近傍に具体的な禁止 内容(左図記号の場合は分解禁止)が描かれています。 禁止

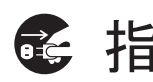

 記号は行為を強制したり指示する内容を告げるものです。図のなかには具 ★台 元 ● 本的な指示内容 (左図記号の場合は電源プラグをコンセントから抜くこと) が 描かれています。

本機を安全にお使いいただくために以下の内容をお守りください。

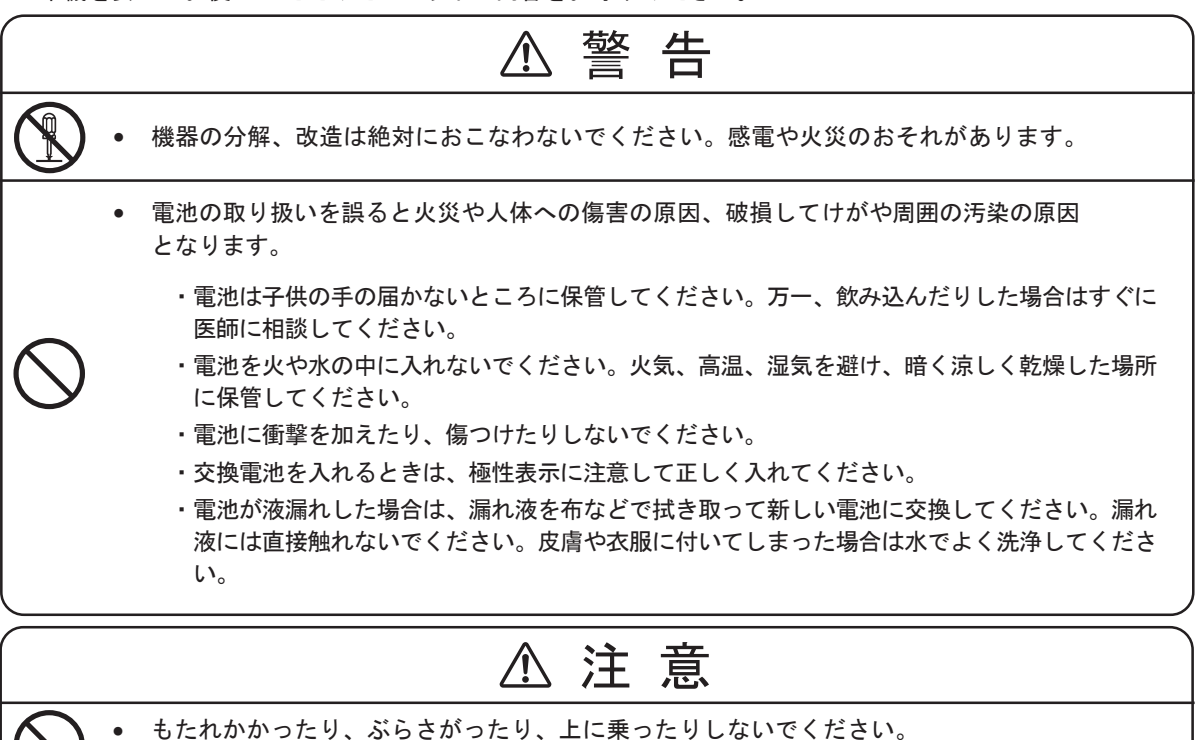

- けがや破損の原因となります。
- 板面を回転させる場合は手を挟まないように注意してください。けがの原因となります。
- 平な場所で使用してください。それ以外の場所で使用しますと転倒し、けがや破損の原因となり ます。
- 移動の際は、横方向から押すようにし、段差等の乗りこえには注意してください。 転倒し、けがや破損の原因となります。
- 使用中にねじの緩みによるガタツキや揺れが生じた場合は、ねじの締め直しを行ってください。 ガタツキや揺れが生じた状態で使用されますとけがや破損の原因となります。

### 取扱上の注意 ~安全のために必ずお読みください~

■お願い

本機に強い衝撃をあたえない

・機器障害の原因となります。

暑い場所(35°C 以上)や寒い場所(10°C 以下)には置かないでください ・誤動作の原因となります。

専用のマーカー以外を使用しないでください ・書いた文字、線が消えなくなります。

無線機器(テレビ・ラジオなど)の近くに置かないでください ・ラジオ・テレビジョン受信機能等に受信障害を与えることがあります。

## 商標について

eBeam 、eBeam Mouse は、Luidia, Inc. の商標です。 IBM は、米国 IBM Corporation の商標です。 Excel、Internet Explorer、Microsoft、PowerPoint、Windows、Word は、米国 Microsoft Corporation の米国およびその他の国における商標です。 その他、本書中の社名や商品名は、各社の登録商標または商標です。

パソコンと接続することにより、ボード上でパソコン画面の操作をしたり、記録を保存する ことができます。ボードを回転させることによってホワイトボードモードとプロジェクショ ンモードの使い分けができます。

■ ホワイトボードモード ホワイトボードに書き込んだ文字や図形をインタラクティブボードに接続されたパソコンにリアル タイムに取り込めます。取り込んだ情報はパソコン上で表示、編集、保存、印刷が可能です。メモ をとる煩わしさがありませんので会議に集中できます。

#### ■ プロジェクションモード

パソコン画面をデータプロジェクターでインタラクティブボードに投影してワープロや表計算など のアプリケーションを専用のスタイラスペンを使って、ボード面で操作できます。プロジェクショ ンモードではプロジェクター専用スクリーンを採用し不快な反射のない、効果的なプレゼンテーシ ョンが実現できます。

- ネットワークミーティング ミーティングに参加するには同室にいる必要はありません。ネットワークを介して参加できます。
- プレイコントロール 書き込んだ内容の推移を後で確認することができます。
- サムネイル表示 全ての画面を表示することができます。
- 背景への各種データの取り込み

背景画像として以下のファイル形式がサポートされています。

- •ビットマップ(\*.bmp)
- •グラフィックファイル(\*.gif、\*.jpg、\*.ico、\*.emf、\*.wmf)
- Excel スプレッドシート(\*.xls)
- PowerPoint プレゼンテーション(\*.ppt)
- Word ドキュメント(\*.doc、\*.rtf)
- ■ミーティングの別名保存

ミーティングの別名保存または送信用に、多彩なファイル形式がサポートされています。  $(*.$  wbd,  $*.$  PDF,  $*.$  HTM,  $*.$  BMP,  $*.$  EPS,  $*.$  JPG,  $*.$  TIF,  $*.$  emf $*.$  ppt,  $*.$  pps)

■ Web ツアー

eBeamソフトウェアのWebビュー機能を使用すると、eBeamソフトウェアのミーティ ングアプリケーションからインターネットの Web ページにアクセスできます。

■ 収納BOX

鍵付きの収納BOXにより、付属品の管理ができますので移動時や保管時の紛失を 防ぐことができます。

Luidia、Inc. 製の eBeam ソフトウェアを使用しております。

各部のなまえ

本 体

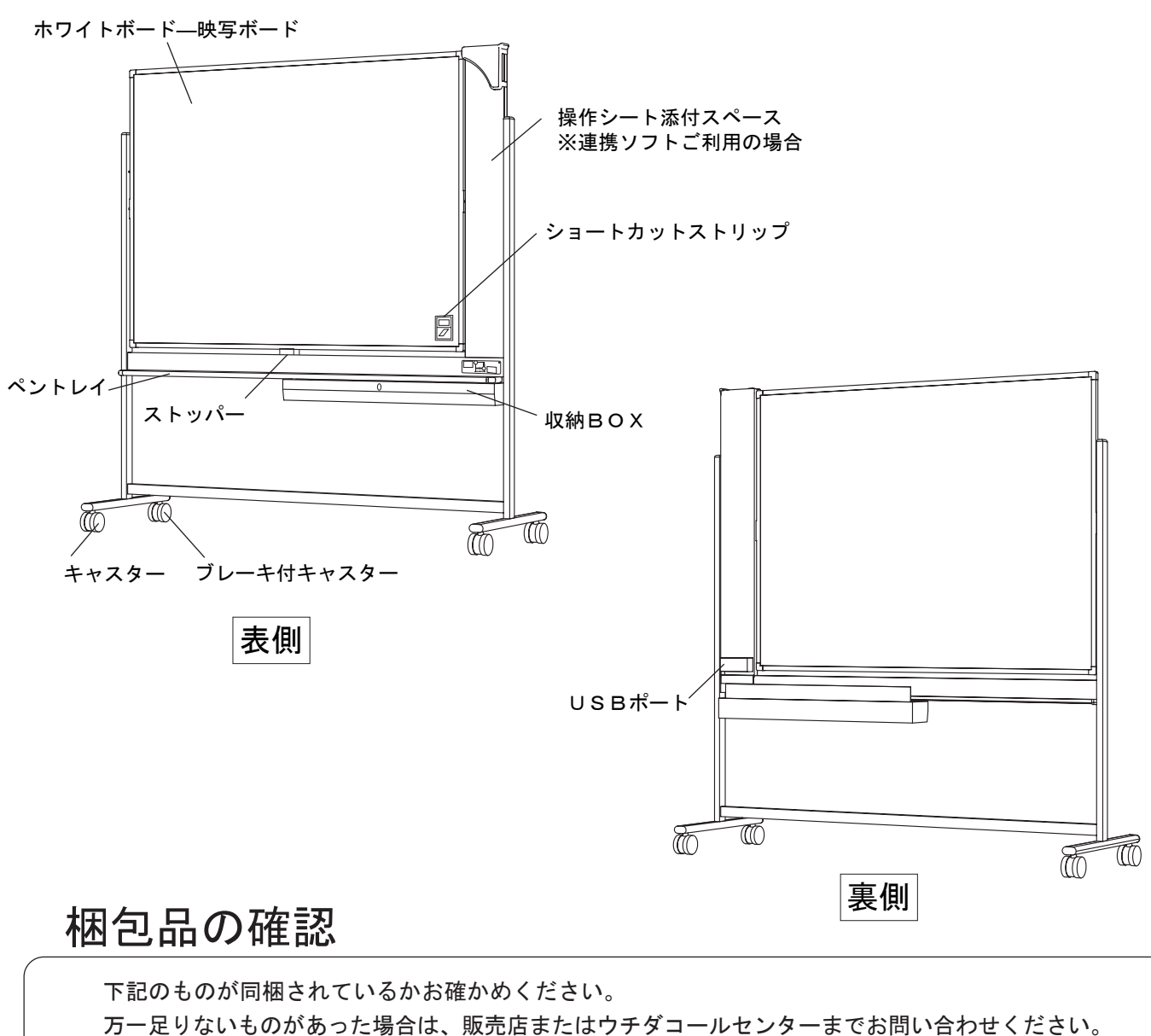

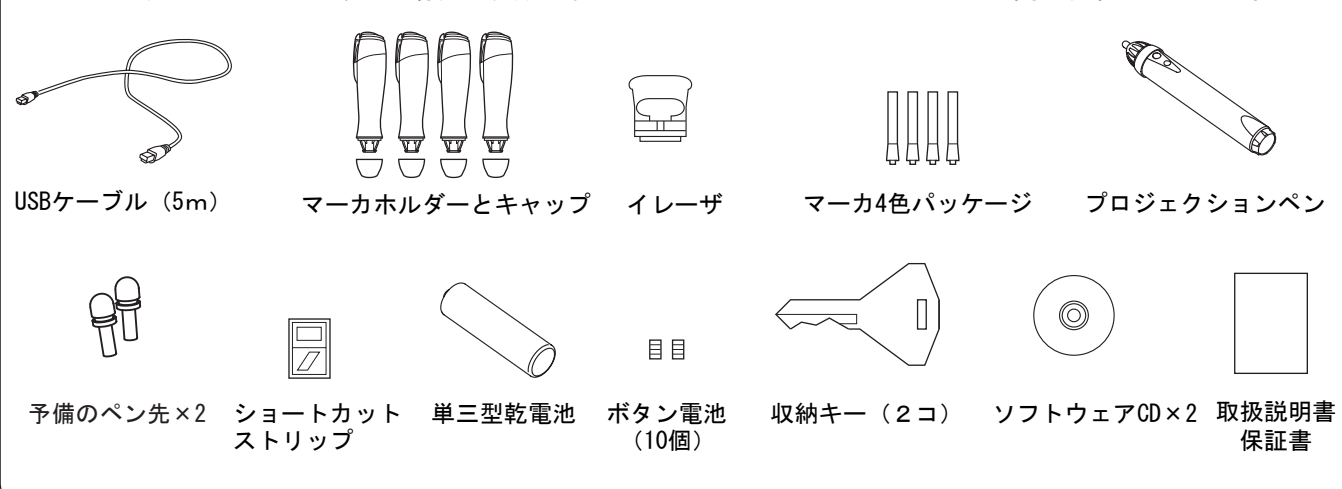

## インタラクティブボードの使い方

#### ■設置に際してのご注意

直射日光のあたる場所でのご使用は避けてください。変色や変形の原因になります。 製品は水のかかる所や、湿度の高い場所での使用は避けてください。さびや変色、変形の 原因になります。

#### ■使用方法

ホワイトボード面は専用マーカーをご使用ください。 映写ボード面は、マーカ等の筆記用具を絶対に使用しないでください。 板面は、ストッパーを押えることにより回転させ、両面がご使用になれます。

#### ■使用条件

ミーティングに参加するには、Webブラウザ (Microsoft Internet Explorer v4J以降、 または Netscape Navigator v4J 以降)が必要です。

- 以下の条件を満たすWindows対応コンピュータ (Windows 2000 / XP / Vista / 7 ) 他のプラットフォームでも、Java対応ブラウザのJavaTMアプレットを通して、 共有ミーティングを表示できる場合もあります。
	- ・500MHz以上のPentium プロセッサ搭載のPC/AT互換機
	- ・USBポート
	- ・32MB以上のRAM、12MB以上のハードディスク空き容量
	- ・256色のVGAまたはSVGAモニタ
	- ・CD-ROMドライブ(インストール用)
	- ・インターネット接続(共有ミーティングへの参加用)
	- ※CPU、メモリ環境は当該 OS が稼動していることが前提となります。またメモ リが少ない場合、一部の機能に制限があります。
- ネットワーク接続 TCP/IPプロトコル使用のイーサネットネットワーク接続、 および各コンピュータ用 に有効な IP アドレスが必要です。
- プリンタ(ミーティング描画の印刷用)

• 消耗品 専用マーカ リチウムボタン電池CR2032 イレーザパット

#### ■ボードとコンピュータの準備

- 1. ボードをホワイトボード面にします。
- 2. USBケーブルの一端(Bタイプコネクタ)をボードのUSBポートに差し込みます。
- 3. USBケーブルの他端 (Aタイプコネクタ) をコンピュータのUSBポートに 差し込みます。

※本機とコンピュータとの間にUSB2.0規格 のハブを接続しないでください。

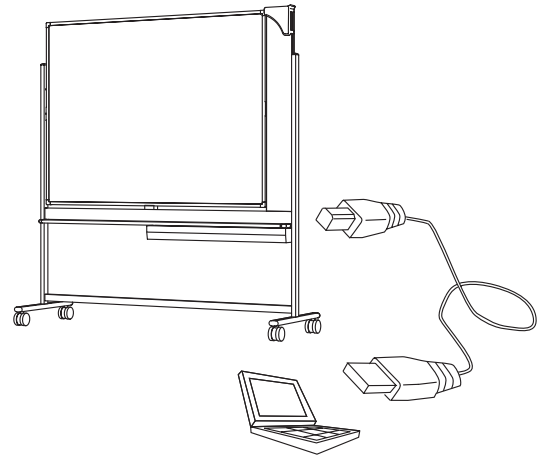

■マーカとイレーザの準備

1. マーカホルダー、イレーザのフタを回して開け、ボタン電池を2枚、プラス(+)の 面をフタ側に向けて挿入し、フタを閉じます。

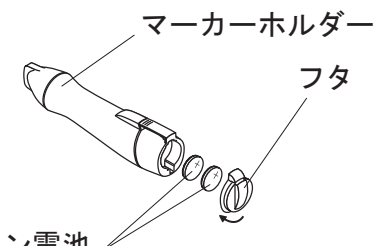

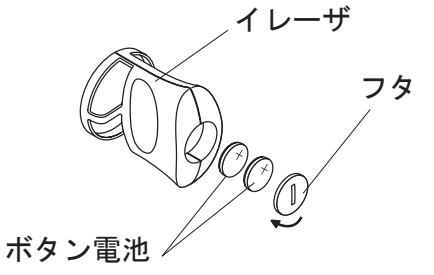

ボタン電池

2. ホルダー取っ手を押し、マーカ挿入部を開きます。マーカのキャップを取り外し、 同一色のホルダーにマーカを挿入します。

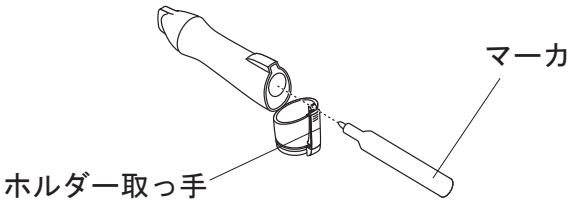

3. マーカをすぐに使用しない場合は、キャップをかぶせます。

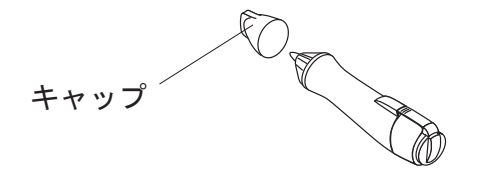

#### ■ソフトウェアのインストール

接続コンピュータには、eBeam ソフトウェアをインストールしておく必要があります。 注意: ソフトウェアをインストールするには 10MB のディスク容量が必要です。

- 1. eBeam Captureソフトウェア CD をコンピュータに挿入します。
- 2. セットアップへようこそを「次へ」をクリックします。

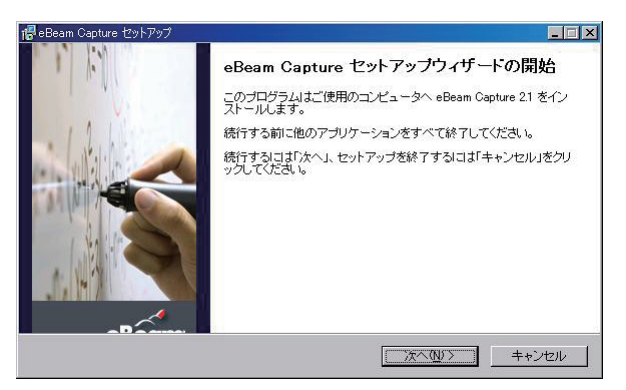

- 3. 使用許諾契約を読み、「はい」をクリックします。
- 4. eBeam ソフトウェアのインストール先ディレクトリを指定し、「次へ」をクリック します。

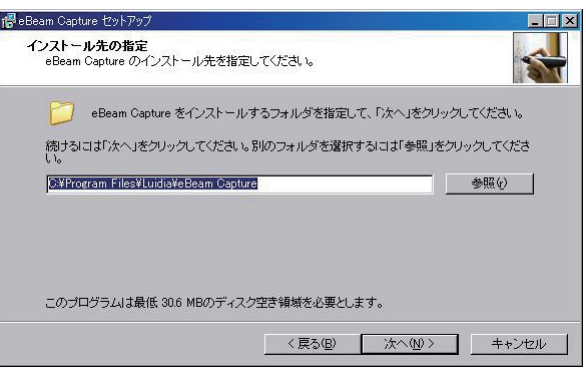

5.「完了」をクリックしてください。

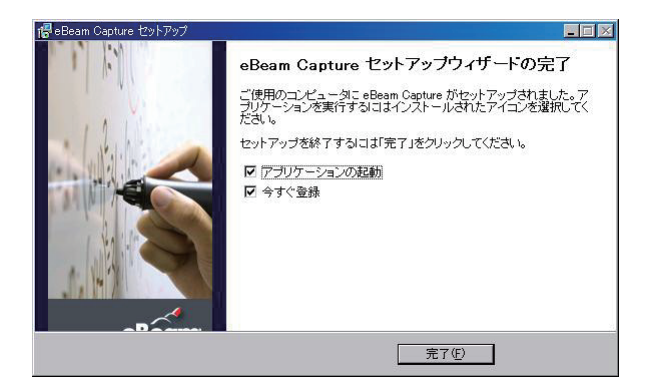

6.インストールの完了をすると、使用方法の選択画面になります。 使用方法を選択して「OK」をクリックします。

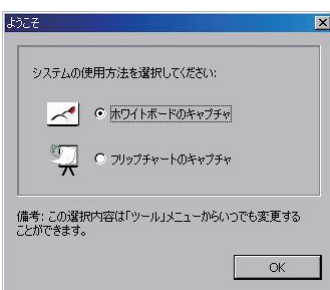

7.インターネットに接続している場合、自動的にユーザー登録ページが開きますが、 これは、開発元のLuidia社への登録となります。

#### ■調整方法

デスクトップのeBeam Captureアイコン をクリックします。

1. eBeam 調整警告が表示されます。「はい」をクリックします。

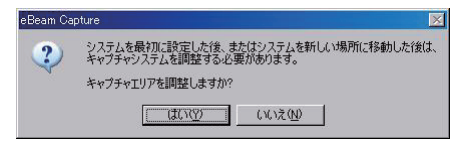

2. センサー配置について右上を選択し、「次へ」をクリックします。

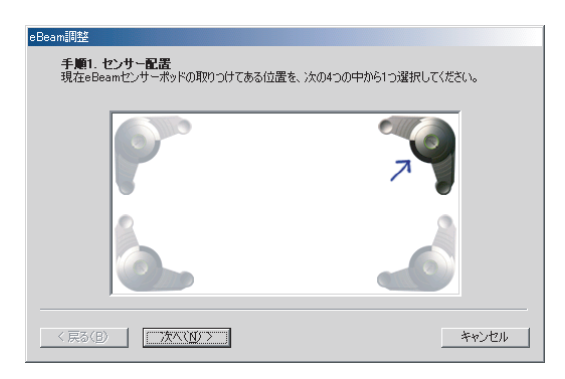

3. ボード左上隅を専用マーカで押します

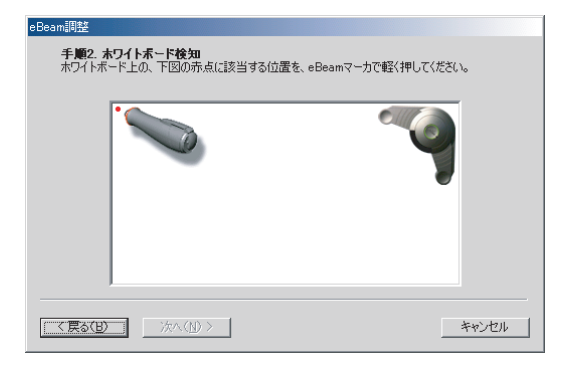

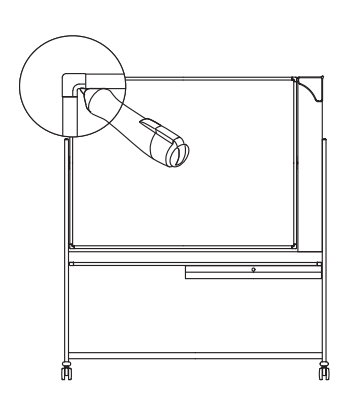

4. 本体右下(操作シート添付スペースの下)の手順シールの「・」を専用マーカで押し ます。

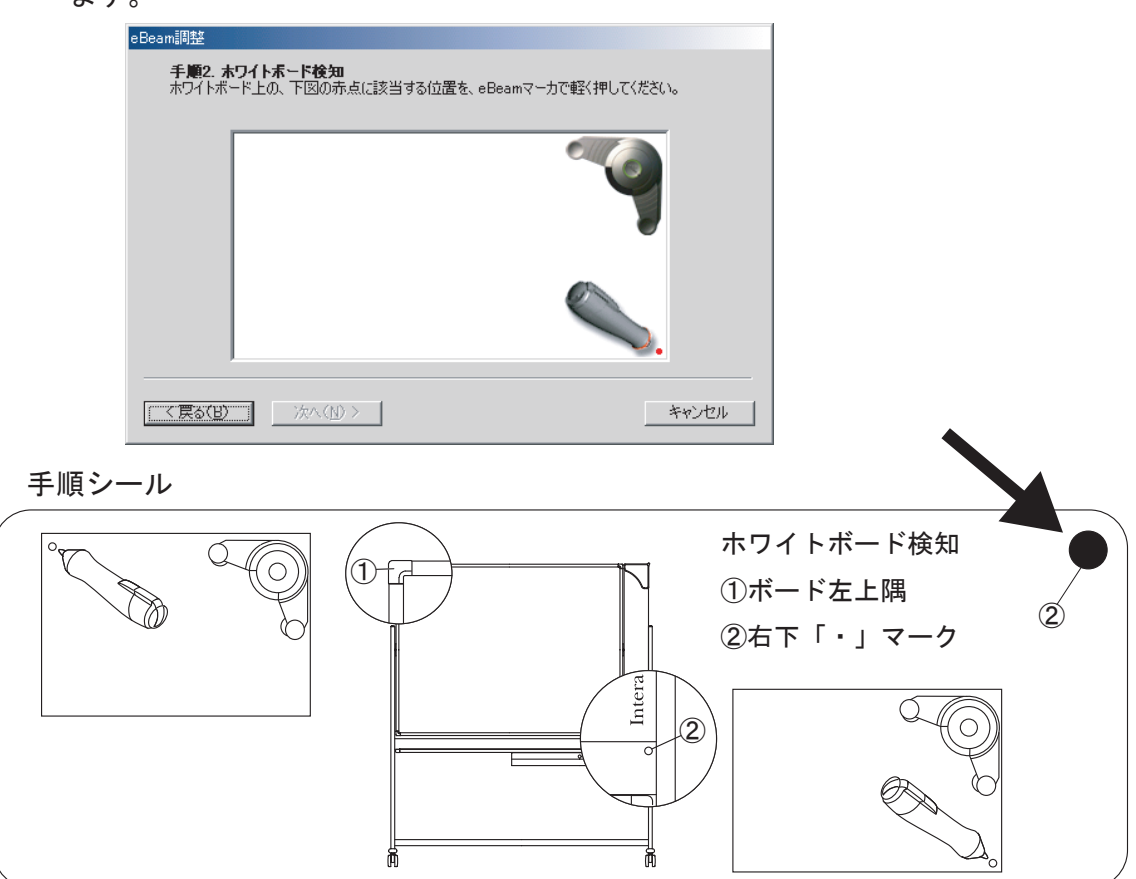

- 5. エリア範囲を確認し、「終了」をクリックします。
	- ・eBeam Captureアイコン インストールが終了しますとデスクトップ画面に生成されます。
	- ・キャプチャエリアを変更する場合 eBeam Captureアイコン 2 をクリックして「ツール→キャプチャエリアの調整」を 選択してください。
	- ・eBeam検知

 eBeamが検知されませんと、「eBeam検知」ダイアログボックスが表示されます。 コンピュータと本機のUSBケーブルの接続を確認してください。

「eBeam検知」ダイアログボックス

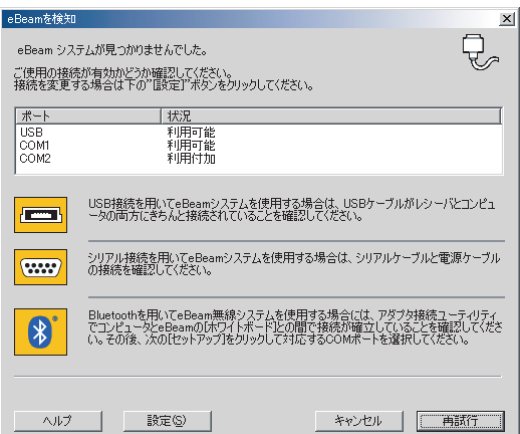

■ホワイトボードモードでの使い方(eBeam Capture)

板面がホワイトボード側にセットされている事を確認します。 ホワイトボードモードの準備についてはP8を参照してください。

- 1. eBeam Captureソフトウェアを起動します。eBeam Captureアイコンをクリックしてください。
- 2. 専用マーカを使い、実際にホワイトボードに書き込みを行ないます。書いた内容が リアルタイムにコンピュータの画面にも表示されます。書き込んだ文字を消す際に は専用イレーザを使用します。(専用のイレーザを使って消さないと、書き込んだ 文字はボード上からは消えますが、コンピュータ画面には残ります。)

※ボードに書き込んでもコンピュータ画面に反映されない場合

- ・「ツール」メニューから「システム:ホワイトボードのキャプチャ」を選択し ます。
- ・「ツール」メニューから「システム:検知」を選択します。

ショートカットストリップ ショートカットストリップを使用すると「新ページ」「印刷」の機能を専用マーカで 指示できます。

- 1. ショートカットストリップを台紙からはがしボード内に貼り付けます。
- 2.「ツール」メニューから「ショートカットストリップ:調整」を選択します。
- 3. ショートカットストリップの左上角の〇印と右下角〇印を専用マーカで押します。

設定終了です。枠内をマーカで押すだけで新ページを開始したり印刷を指示できます。

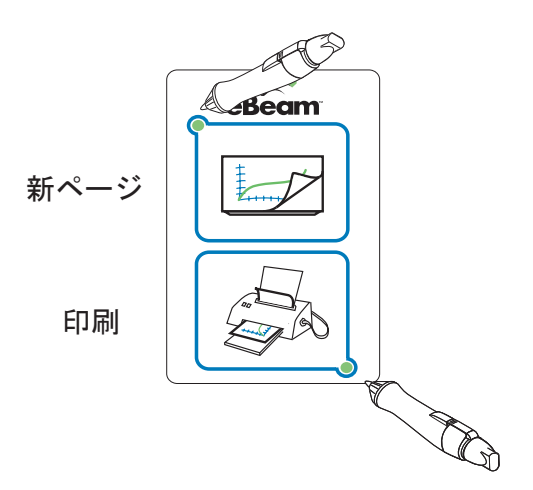

#### ■スクリーンボードとコンピュータ、プロジェクタの準備

ーUSBケーブルを利用する場合ー

- 1. スクリーンボードの高さをご使用しやすい高さに調節します。
- 2. USBケーブルの一端(Bタイプコネクタ)をボードのUSBポートに差し込みます。
- 3. USBケーブルの他端 (Aタイプコネクタ) をコンピュータのUSBポートに 差し込みます。
- 4. コンピュータとプロジェクタをVGAケーブルなどの映像ケーブルで接続します。
- 5. 画像を投影し、プロジェクタを調節します。

※投影画像はセンサーカバーにかからないよう 位置を合わせます。

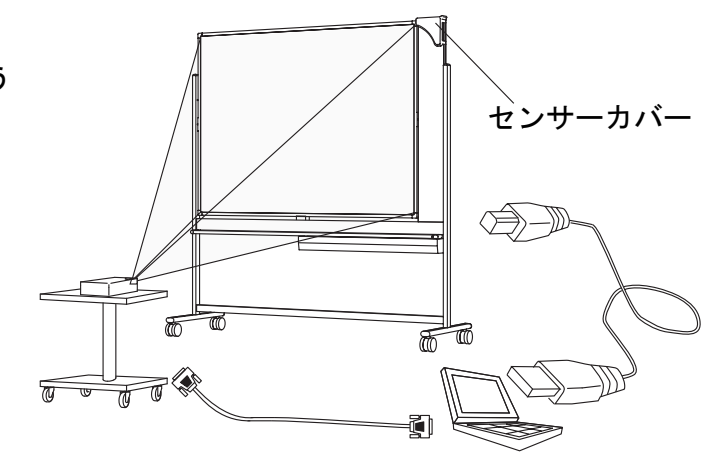

■プロジェクションペン

・先端スイッチ 押し付けることでマウスの左ボタンの役割 を果たします。

・ホイールツールバーON/OFFボタン ホイールツールバーのON/OFFの機能が 割り付けられています。

・右ボタン マウスの右ボタンの役割を果たします。

プロジェクションペンの準備

プロジェクションペンのキャップを回して開け、 単三電池を 1つ、プラス (+) の側を下側に向けて 挿入し、キャップを閉じます。

#### ペン先の交換

1.ラジオペンチ等を用意します。

2.摩耗したペン先をプロジェクションペンから上に引き抜きます。

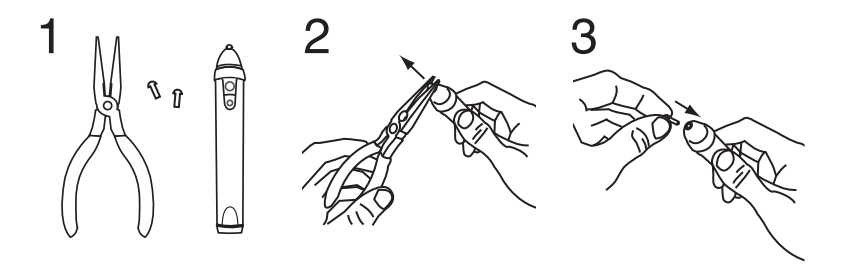

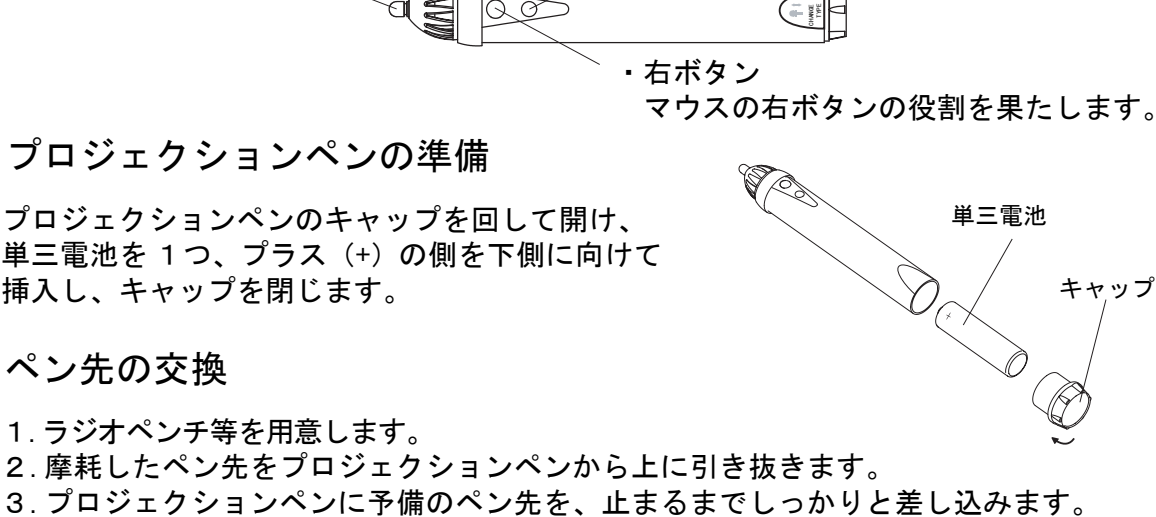

■ソフトウェアのインストール

接続コンピュータには、eBeam Interactive ソフトウェアをインストールしておく必要 があります。

注意: ソフトウェアをインストールするには 12MB のディスク容量が必要です。

- 1. eBeam Interactive ソフトウェア CD をコンピュータに挿入します。
- 2. セットアップへようこそを「次へ」をクリックします。

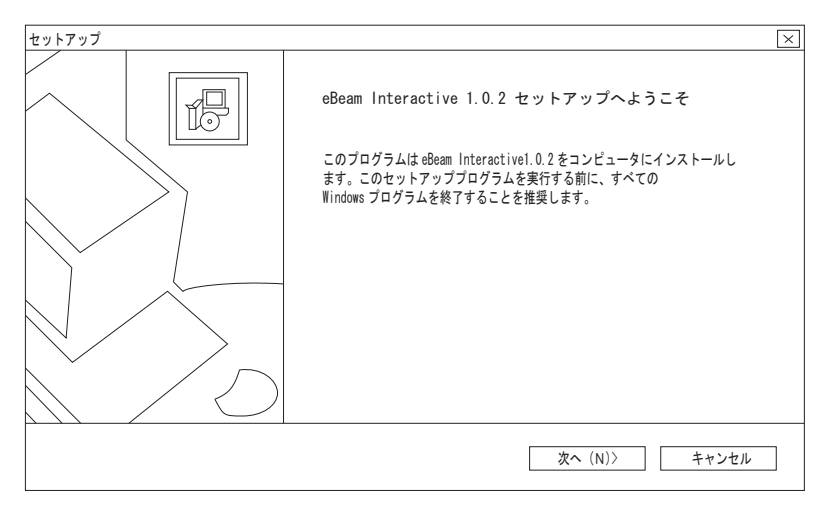

- 3. 使用許諾契約を読み、「はい」をクリックします。
- 4.. eBeam Interactive ソフトウェアのインストール先ディレクトリを指定し、 「次へ」をクリックします。

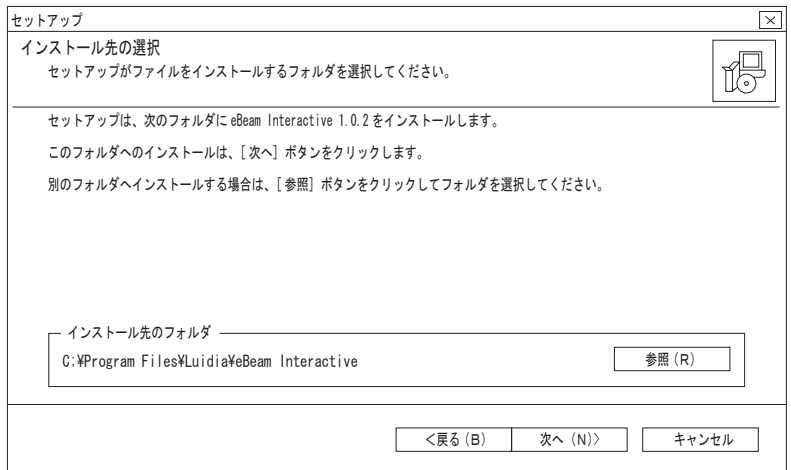

5. 「完了」をクリックしてください。

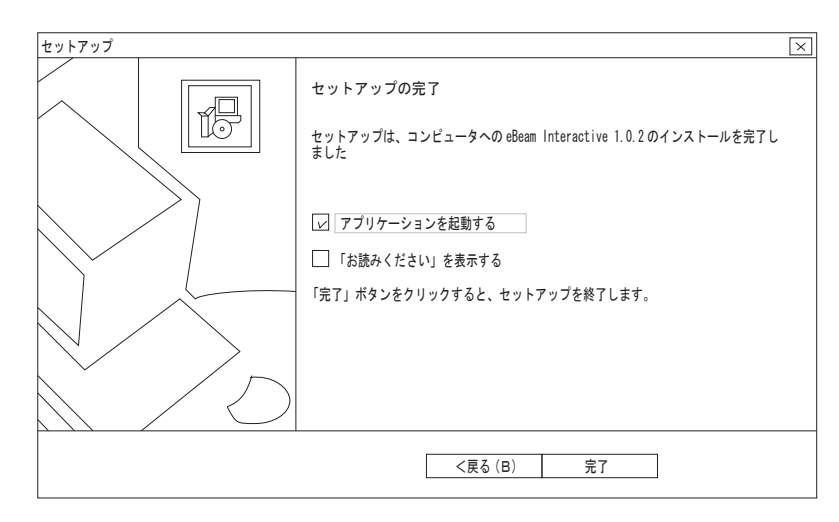

6. アプリケーションが起動します。 eBeam Interactiveへようこそを「いいえ」をクリックします。

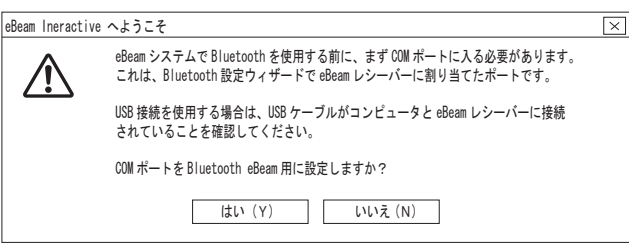

7. インターネットに接続している場合、自動的にユーザー登録ページが開きますが、 これは、開発元のLuidia社への登録となります。

#### ■調整方法(エリア調整)

eBeam Interactive ソフトウェアを起動しますと、eBeam Interactiveを今すぐ調整 するかどうか尋ねるメッセージが表示されます。

「はい」をクリックし、スクリーンボードに投影された赤のマークの中心をプロジェ クションペンで左上からタップします。

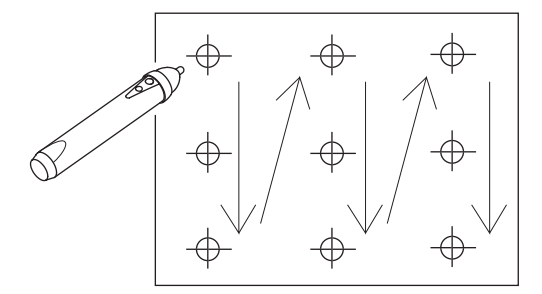

セッティング終了です。プロジェクションペンでマウス操作ができます。

- ※ eBeam Interactive ソフトウェアは2回目以降、ディスクトップまたはタスクバーの eBeam Interactiveアイコンから起動させてください。
- ※ 調整を変更するときはタスクバーのeBeam Interactiveアイコンをクリックして 「Interactiveエリア調整」を選択してください。

eBeam Interactiveアイコン インストールが終了しますと画面右下のタスクトレイに生成されます。

※ eBeamが検知しませんと、「eBeam検知」ダイアログボックスが表示されます。 コンピュータと本機のUSBケーブルの接続を確認してください。

「eBeam検知」ダイアログボックス

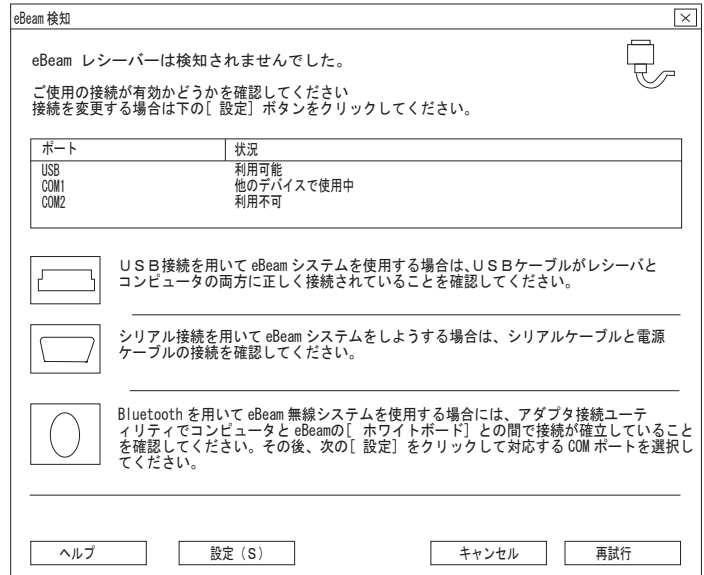

#### ■ホイールツールバーの使い方

eBeam Interactive アイコンをクリックしてInteractiveツールを選択するか、プロジェクション ペンのボタンを押すことによりホイールツールバーが表示されます。

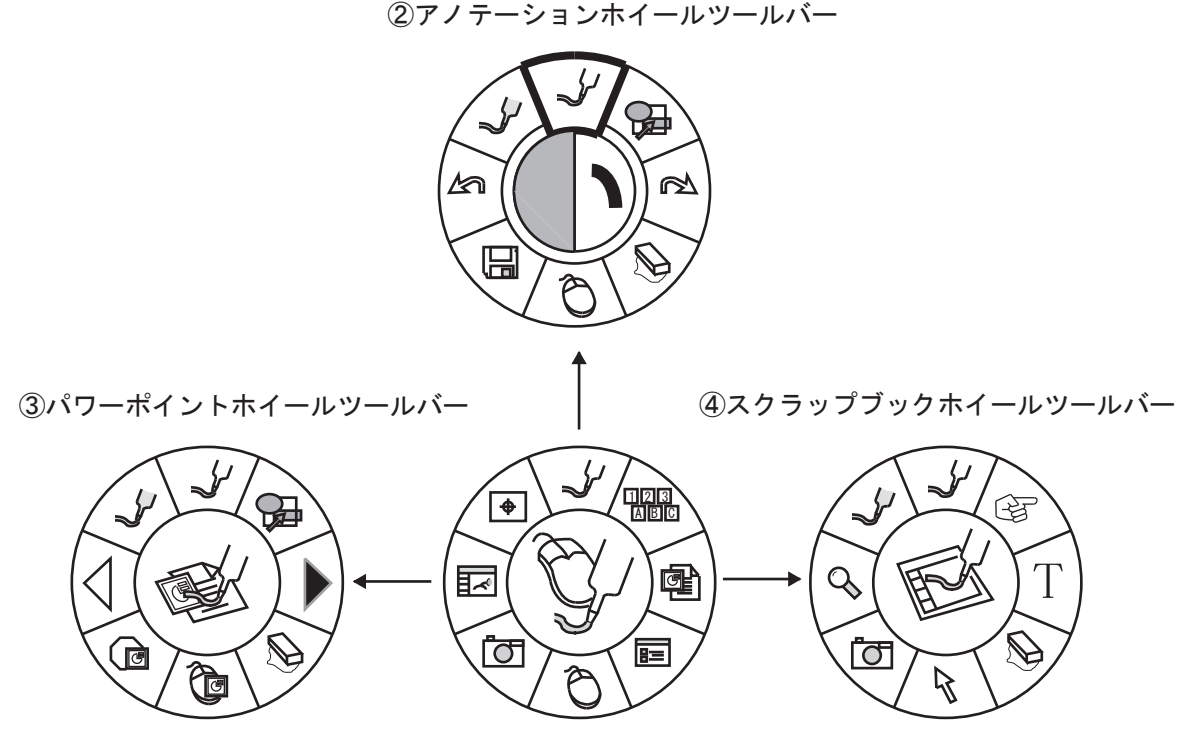

①デスクトップホイールツールバー

- ①デスクトップホイールツールバー・・・・・P14 eBeam Interactive ソフトウェアのメインツールバーです。他のツールバー及びソフトウェア機能に アクセスできます。
- ②アノテーションホイールツールバー・・・・P14 デスクトップに注釈を付ける際に必要なツールが用意されています。
- ③パワーポイントホイールツールバー・・・・P15 パワーポイントスライドショーに注釈を加えたり、ナビゲートするための必要なツールが用意されて います。
- ④スクラップブックホイールツールバー・・・P15 ページの描画、拡大縮小、及びページの画像のキャプチャに必要なツールが用意されています。

※IS-80本体に接続し、検知されないとホイールツールバーは表示されません。

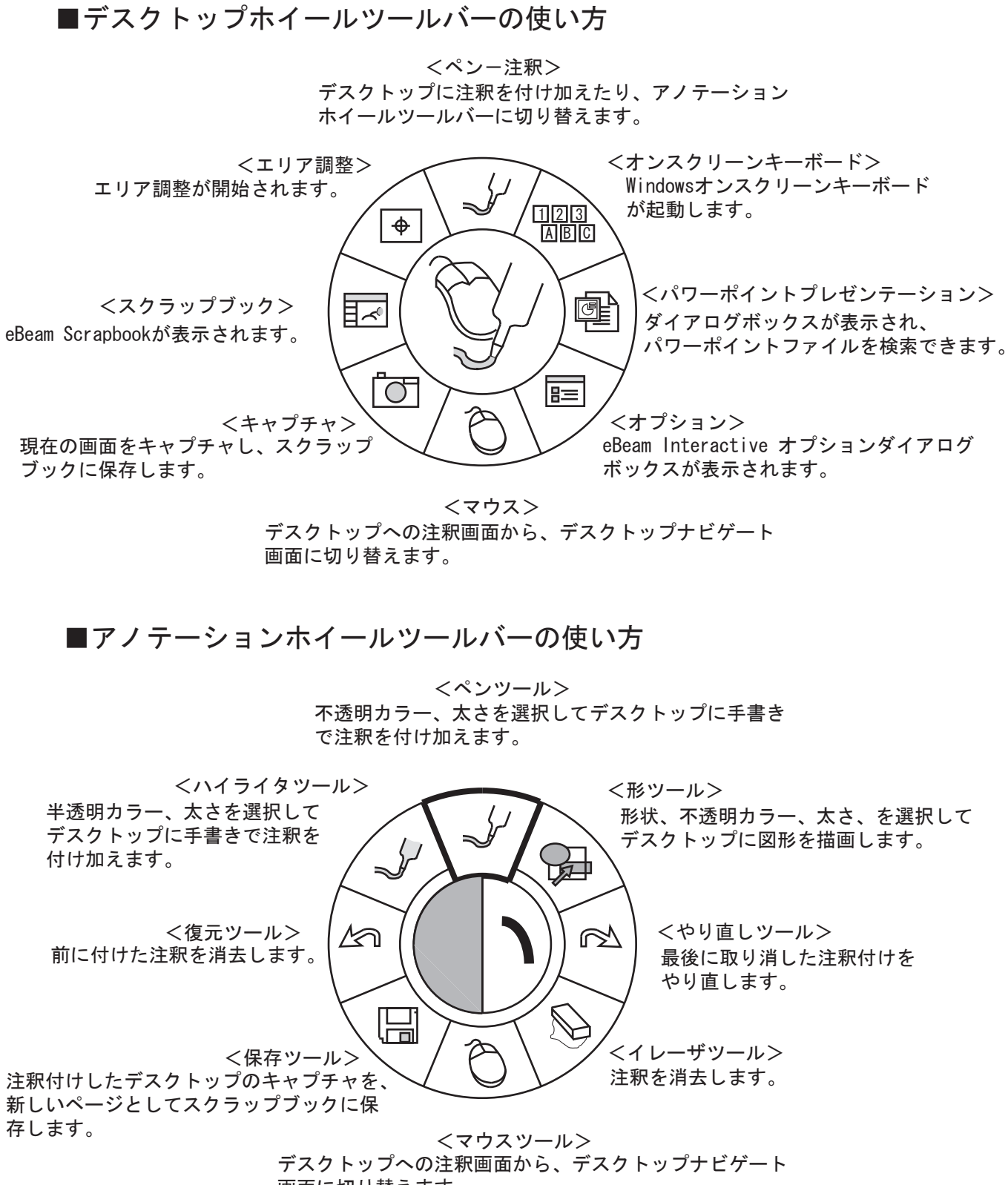

画面に切り替えます。

■パワーポイントホイールツールバーの使い方

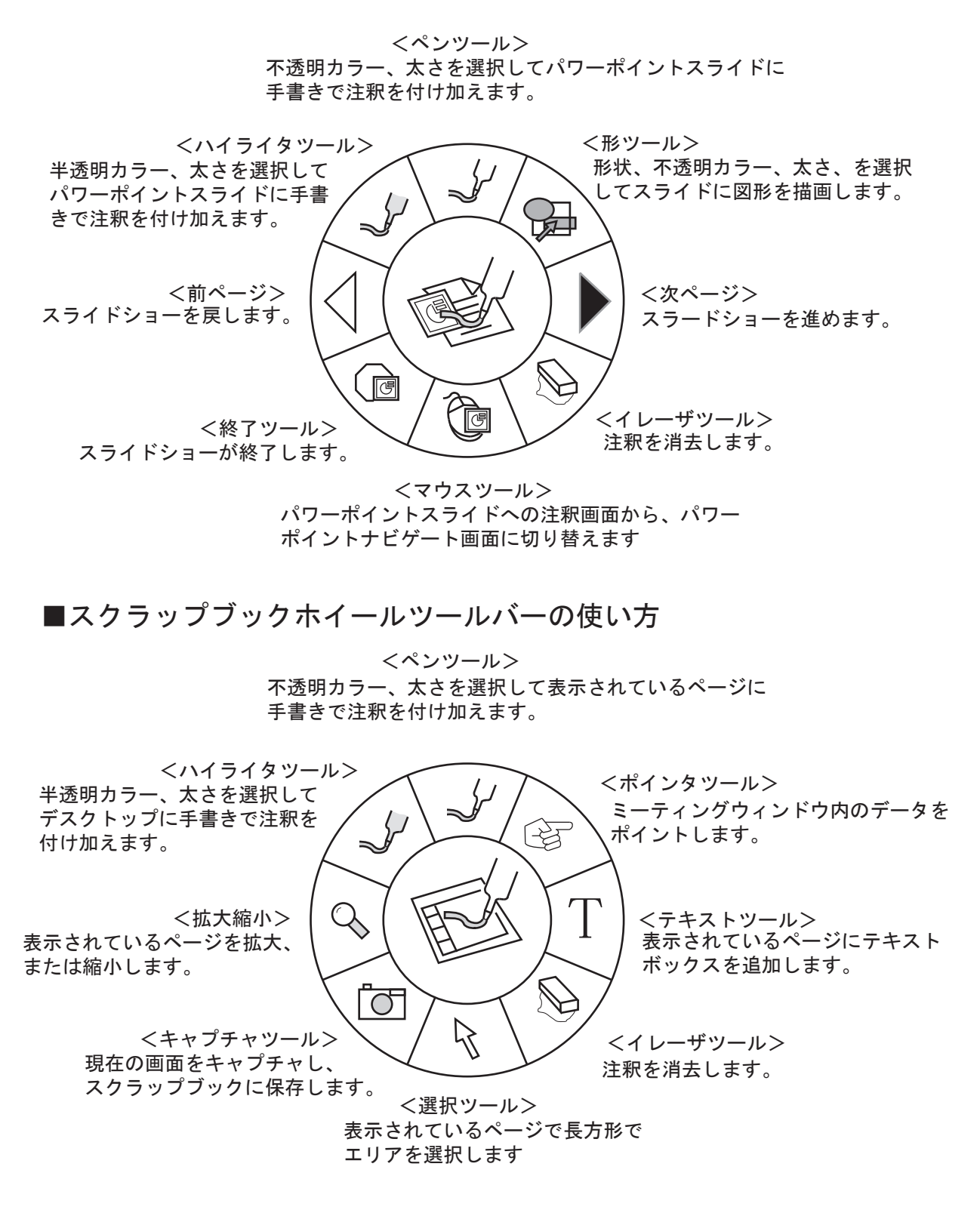

■スクラップブックの使い方

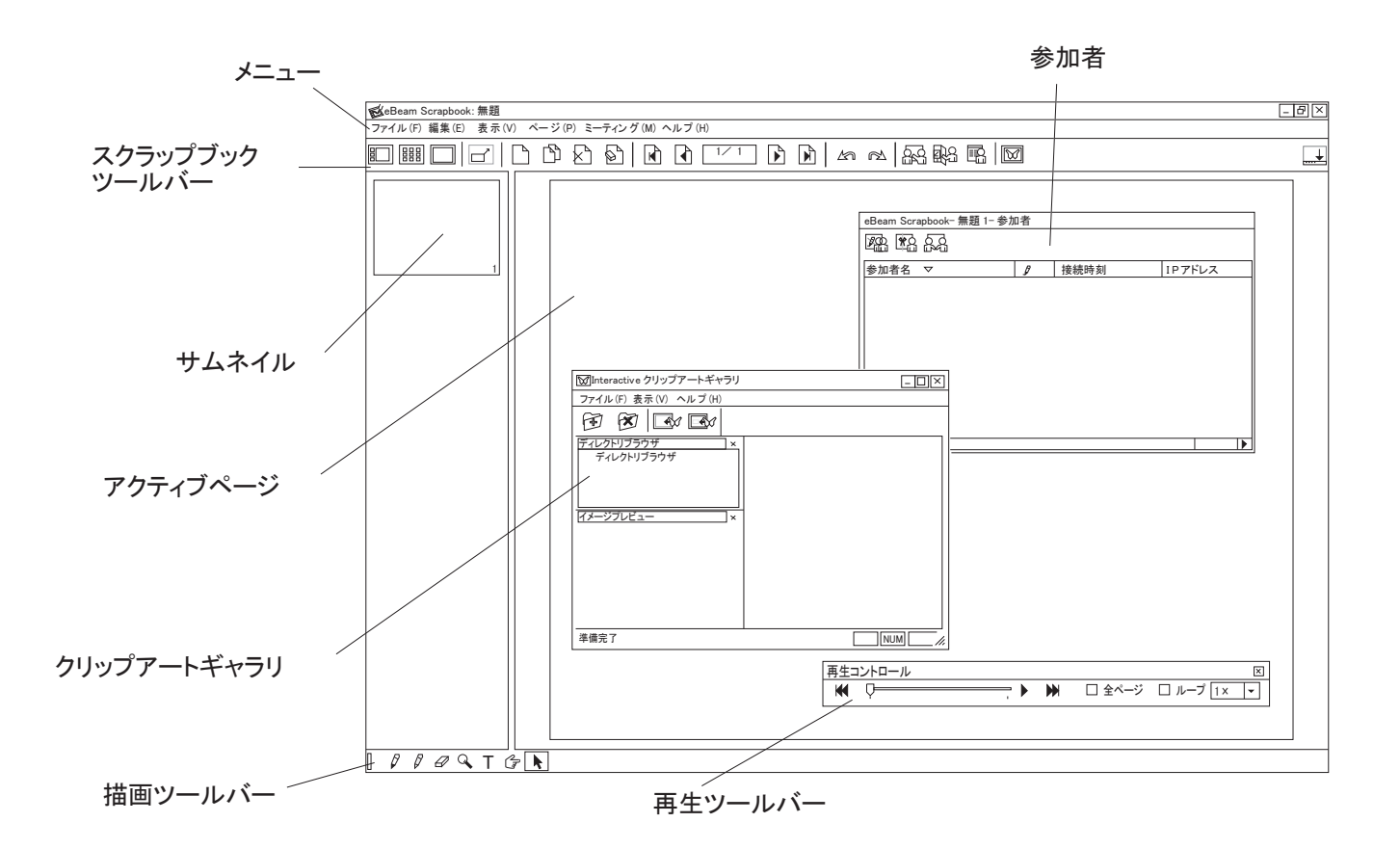

メニュー

スクラップブックの全機能へのアクセスはここからできます。

アクティブページ

ホワイトボード上の描画がここに表示されます。新しい描画は、最新ページにのみ記録されます。

以上のコンポーネントの詳細については、eBeam Interactiveの「ヘルプ:トピックスの検索」 を参照ください。

アプリケーションツールバー

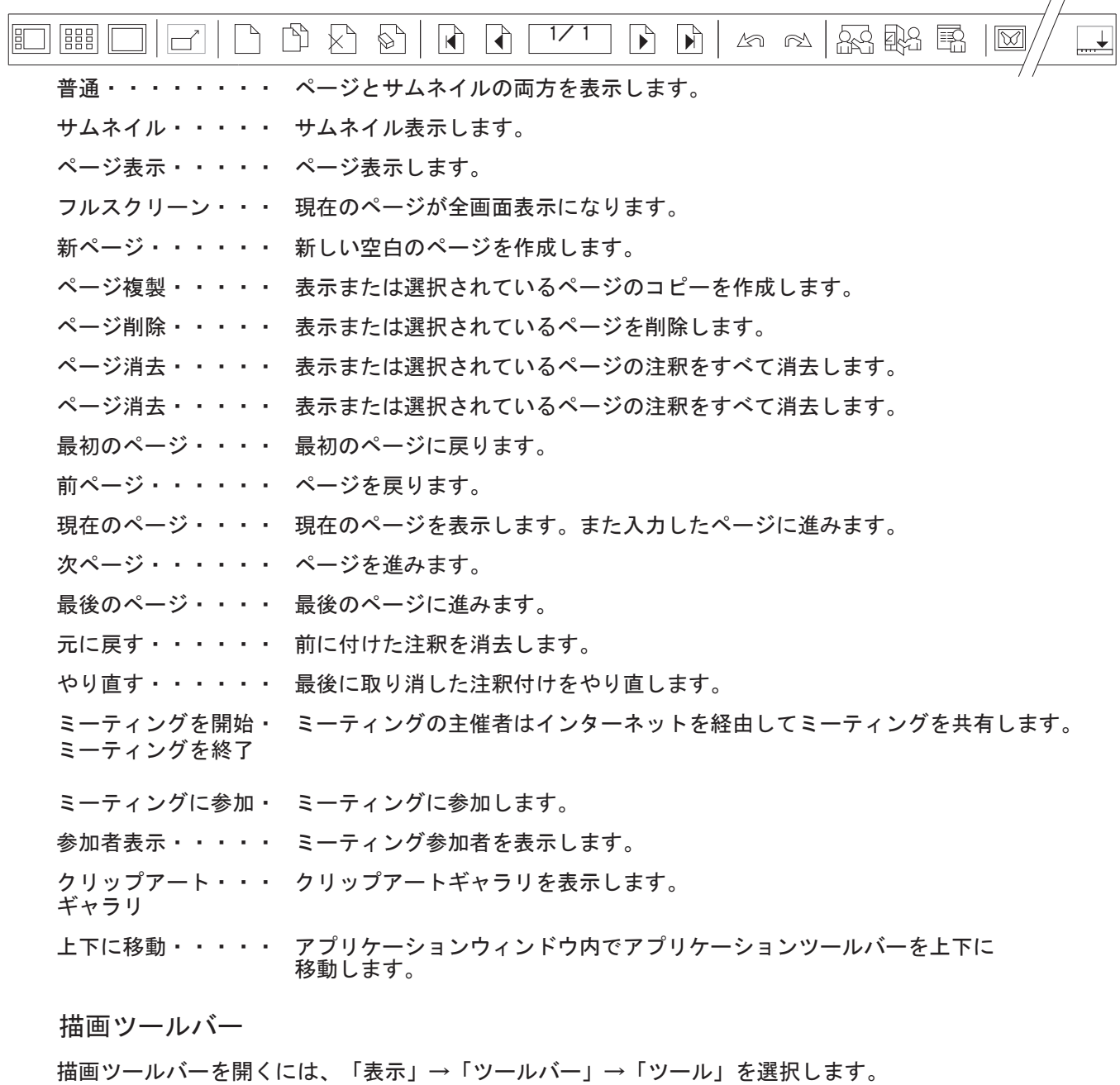

T

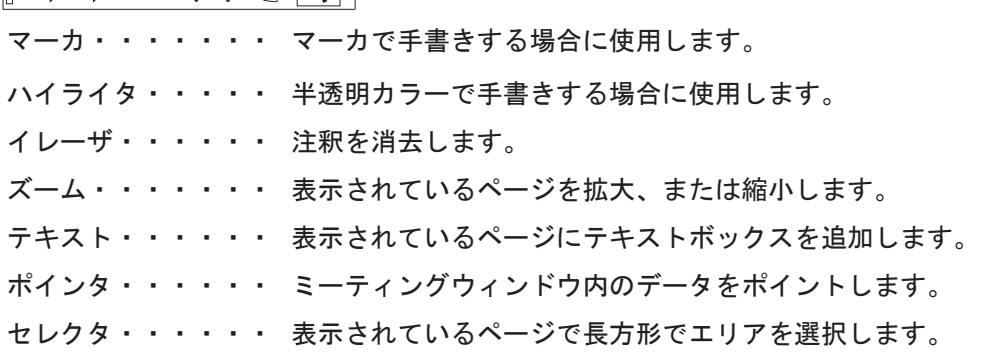

※描画ツールバーはeBeam レシーバーが検知されていない場合のみ使用可能です。

再生ツールバー

再生ツールバーを開くには、「表示」→「ツールバー」→「再生」を選択します。

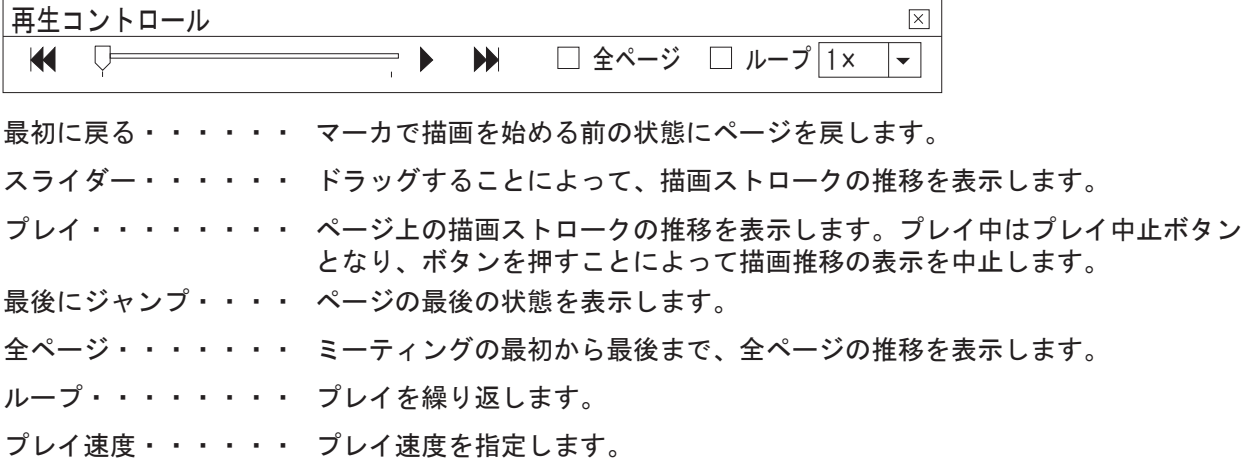

クリップアートギャラリツール

クリップアートギャラリ表示は、「ファイル」→「画像ギャラリ」を選択、 またはクリップアートギャラリアイコンをクリックします。

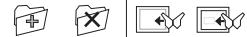

ディレクトリを・・・・ ディレクトリをギャラリに追加します。 ギャラリに追加

ディレクトリを・・・・ ディレクトリをギャラリから削除します。

ギャラリから削除

背景としてScrapbook・・ 選択したファイルを背景としてScrapbookに追加します。 に追加

画像としてScrapbook・・ 選択したファイルを画像としてScrapbookに追加します。 に追加

#### 参加者表示、ミーティング主催者ツール

参加者表示は、「表示」→「参加者」を選択、または参加者アイコンをクリックします。 以下のツールはミーティング主催者のみが使用可能です。

**ISB 163 AS** 

表示のみ/発言可 ・・・ 参加者の表示を「表示のみ」または「注釈可」に設定できます。

参加者の強制退去・・・ ミーティングへの参加者の参加を停止できます。

主催者と ・・・・ 参加者はミーティング主催者が表示されているページのみ表示できます。 同一ページ表示 ただしこの場合、リモート参加者が注釈を付けることは可能です。

■ネットワークミーティングの使い方

ミーティングの主催と参加

eBeam ミーティングに参加するには同室にいる必要はありません。ネットワークを介し て参加できます。ネットワークミーティングを主催する場合は、ミーティングサーバが必 要です。社内LAN /イントラネットでネットワークミーティングを開催する場合は、 サー バとしてローカルコンピュータ(eBeam ハードウェアの接続されたコンピュータ)を使 用できます。社外も含めてインターネットで世界中の参加者が参加できるネットワークミー ティングを開催する場合は、インターネット用サーバが必要です。EFI ではこのサーバを 提供しています。

● ミーティングを開始

- 1. eBeam Interactiveを起動します。
- 2. 「ミーティング」メニューから「ミーティングを開始」を選択します。
- 3. 「サーバ情報」欄でミーティング主催サーバを選択します。 主催者のコンピュータまたは eBeam ミーティングサーバを選択できます。eBeam ミーティングサーバのプルダウンメニューには、「eBeamサーバ」 および以前一覧に 追加したサーバ名が表示されます。この欄にサーバ名を追加するには右側のアイコン をクリックします。
- 4. 「ミーティング情報」欄でミーティング名と主催者名を入力します。 ユーザがミーティングに参加する際に、この「ミーティング名」で参加ミーティング を選択します。このダイアログボックスで名前を変更するまで、同一名が使用されま す。ミーティング名は半角英数字 20 バイトまで入力可能です。
- 5. 全ネットワークユーザにミーティング名を公開する場合は、「ミーティング名を公開」 を選択します。 ミーティング名を公開しない場合、「ミーティングに参加」ダイアログボックス内の ミーティング名一覧にこの名前が表示されません。このためミーティング参加者は ミーティング名をあらかじめ入手し、入力する必要があります。
- 6. パスワードが必要な場合は「パスワード使用」を選択し、パスワードを入力し、確認 用に同一パスワードを入力します。 パスワードは半角英数字 20 バイトまで入力可能です。
- 7. 参加者にミーティング名、ミーティングの時間、およびパスワード(必要な場合)を 知らせます。
- 8. 「開始」をクリックします。 指定ミーティングサーバでネットワークミーティングが始まり、参加可能になりまし た。

※eBeam レシーバーが感知されないとミーティングはご利用できません。

#### ● ミーティングの実施

リモート参加者は、eBeam スクラップブックまたは Web ブラウザを使用して、ミーティ ングに参加、発言が可能です。デフォルトでは、リモート eBeam参加者はどのページにも 描画、ハイライト、テキストの追加が可能です。ミーティングの主催者は、全員または個々 の参加者に対して、これらの機能の使用を制限できます。

これらの追加情報はどの参加者のモニタ上にも表示されます。

Web 参加者も、描画、ハイライト、テキストの追加をするツールにアクセスできます。

- 1. ミーティングの開始直前、またはミーティング中に、「参加者アイコン」 をクリッ クすると、ネットワーク上の現参加者のリストが表示されます。
- 2. 「ミーティング主催者ツール」から「主催者と同一ページ表示」アイコンを選択する と、主催者のアクティブページが、参加者の画面でのアクティブページとなります。 この機能を使用すると、ミーティングに途中参加したユーザも、主催者と同じページ を見ることができます。主催者が他のページをアクティブにすると、全ての参加者の 画面で、同一ページがアクティブページとなります。 この機能が選択されている場合、参加者は、ページ選択のツールを使用できません。
- 3. 「参加者」画面で、参加者名を右クリックし、「参加者情報」を選択すると、参加者情 報を表示することができます。
- 4. 試しに少し書いてみてから、接続コンピュータのeBeam スラップブック画面上にそれ らが正しく表示されることを確認します。
- 5. 参加者名を右クリックし「注釈を許可」を選択、または「表示のみ/発言可」設定アイ コンをクリックすると、その参加者だけ書き込みできないように設定可能です。
- 6. 参加者名を右クリックし「強制退去」を選択、または「強制退去」アイコンをクリック すると、特定の参加者をミーティングの続きから除外できます。
- 7. ホワイトボードで、書いたり、消したり、新ページを作成したりなどの作業を続けま す。
- 8. ミーティングが完了したら、「ファイル」メニューから「保存」 または「別名で保存」 を選択します。
- 9. 「ファイル」メニューから「終了」を選択します。 リモート参加者のミーティングサーバへの接続が解除されます。各 eBeam ソフト ウェアユーザは、ローカルディスクにミーティングを保存しておき、後で編集および 印刷することが可能です。

#### ● ミーティングに参加

eBeam ソフトウェアまたは Web ブラウザを使用してミーティングに参加できます。

サーバ設定

ミーティングサーバの追加

ミーティング参加時に、ミーティングサーバを選択する必要があります。参加のつどサー バ情報を入力できますが、頻繁に使用するサーバの情報を一覧に登録しておいて、参加時 に一覧からそのサーバを選択することもできます。

ミーティングサーバを一覧に追加するには:

- 1. 「ミーティング」メニューから「ミーティングを開始」または「ミーティングに参加」 を選択します。
- 2. 「サーバ情報」欄、「ミーティング主催サーバを選択」欄の右側のアイコンをクリック します。
- 3. 「ミーティングサーバ」ダイアログボックスで「追加」をクリックします。
- 4. サーバ名、そのDNS名またはIPアドレス、およびポート番号を入力し、 「OK」をク リックします。 デフォルトのポート番号は「80」です。サーバ一覧にこのサーバ情報が表示されます。
- 5. 「閉じる」をクリックします。

## トラブルシューティング

接続と電源に関する問題

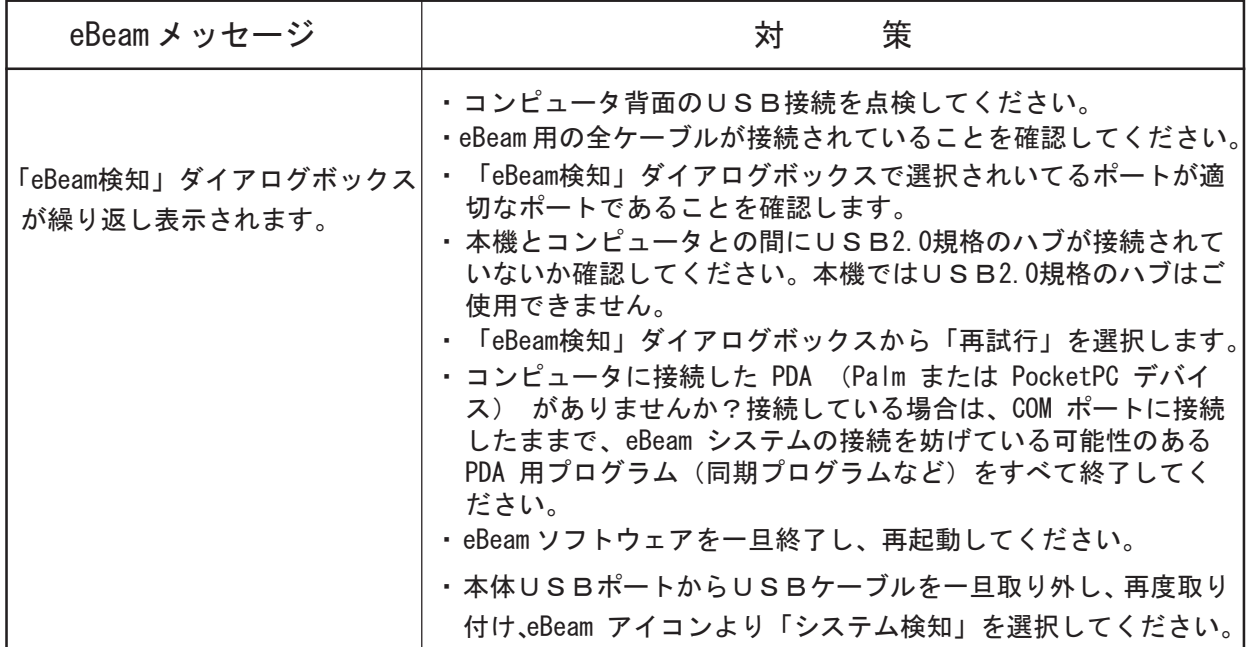

描画エラー

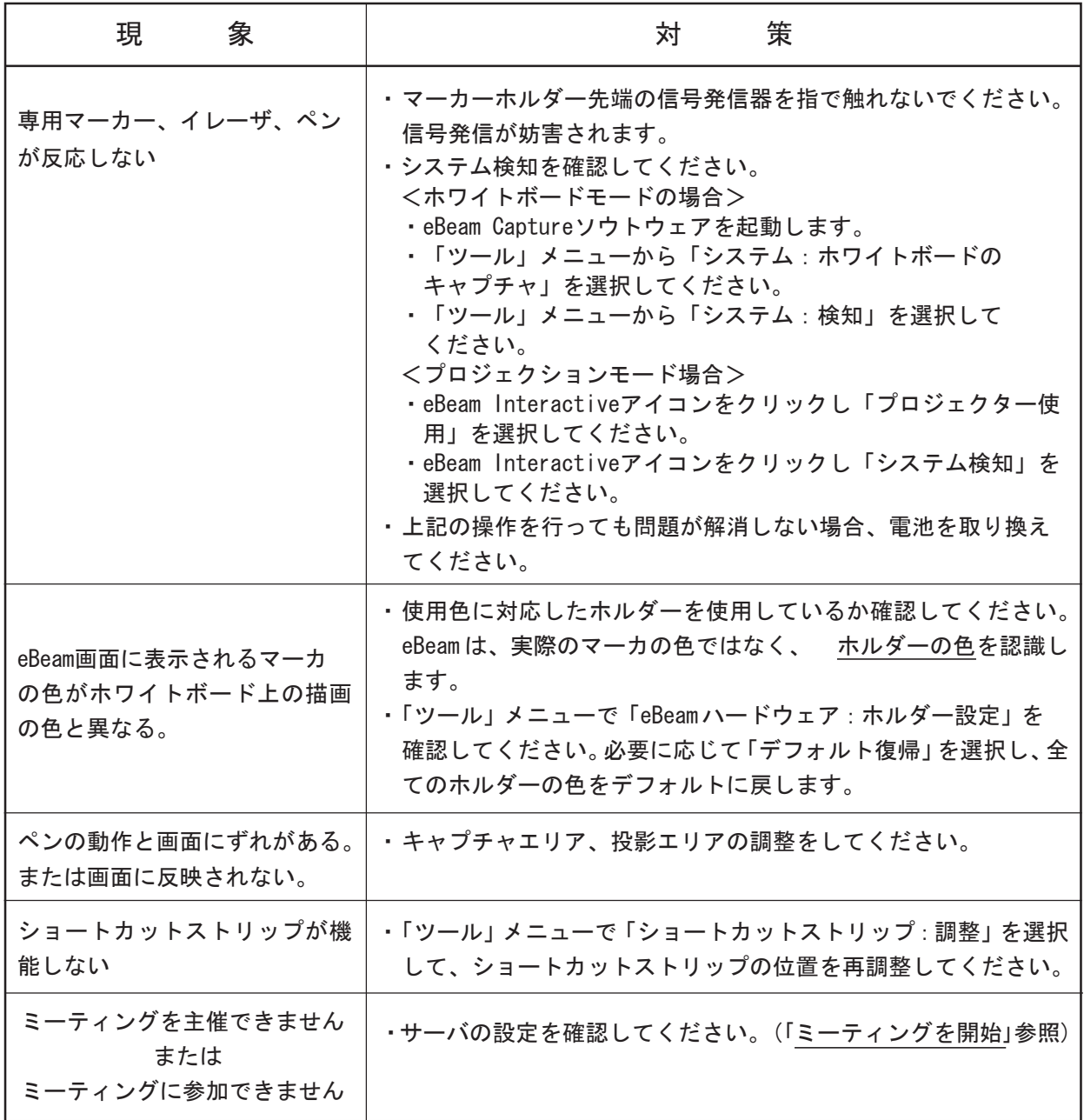

#### 仕様一覧

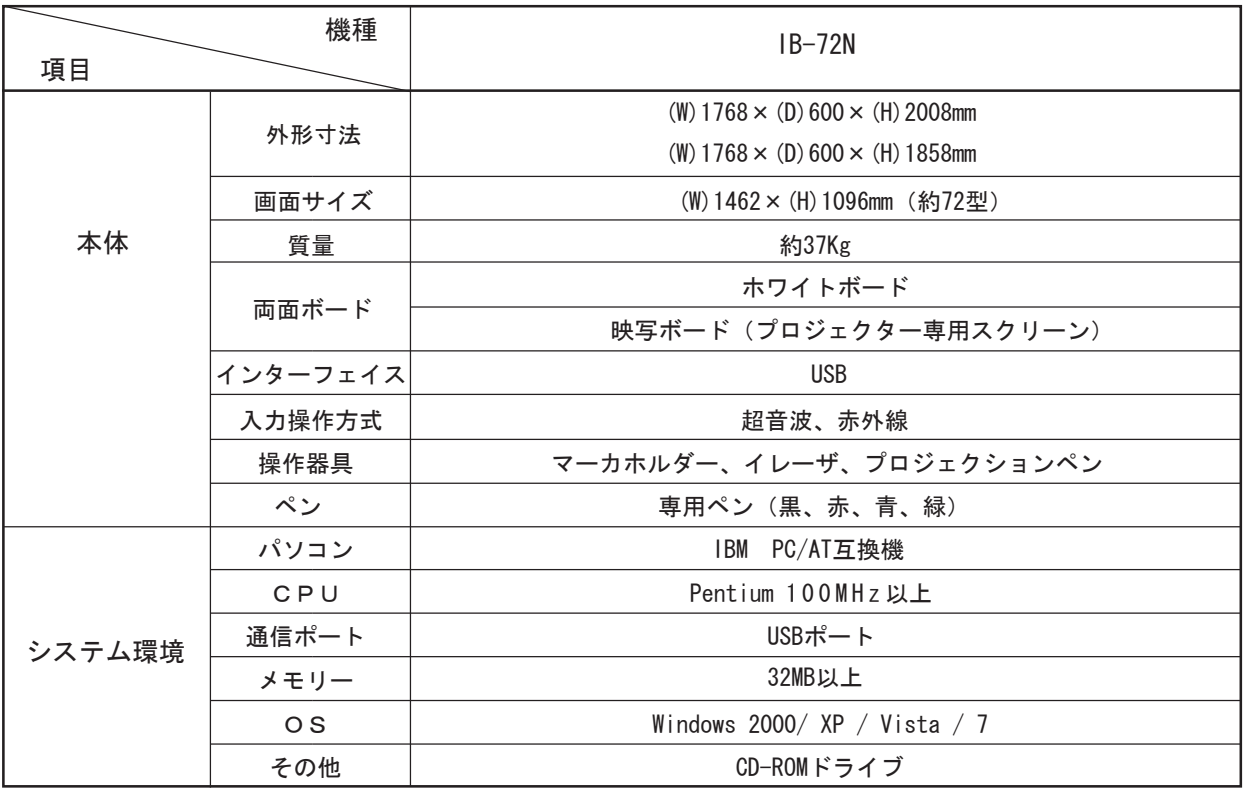

※CPU、メモリ環境は当該 OS が稼動していることが前提となります。またメモ リが少ない場合、一部の機能に制限があります。

### 主要部品について

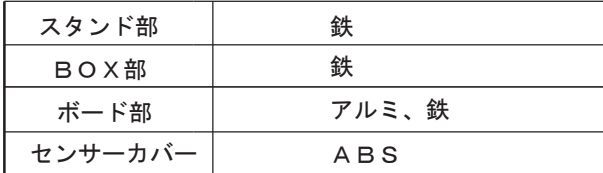

## 消耗品

お買い上げの販売店または、ウチダコールセンターにおたずねください。

■マーカ

標準ホワイトボード用マーカ

■パッド

イレーザパッド

■電池

リチウムボタン電池(CR2032)

※お近くの電気店、またはコンビニエンスストアー等でお買い求めください。